## FAMOS: ASCII インポートフィルタ使用手順

東陽テクニカ 技術 2 課

2014/07/10

本手順書では、FAMOS のテキスト形式ファイル読込用の ASCII インポートフィルタの使用手順につい て説明いたします。

1) 例として、下記のような CSV ファイルを読み込むものとします。 ヘッダー、時間軸情報、チャンネル名、単位といった情報が含まれています。

|    | А        | в          | С                   | D             | E |
|----|----------|------------|---------------------|---------------|---|
| 1  | data1    |            |                     |               |   |
| 2  | 1996/6/7 |            |                     |               |   |
| 3  |          |            |                     |               |   |
| 4  |          |            |                     |               |   |
| 5  | time     | sintest1   | sintest2            | sintest3      |   |
| 6  | [sec]    | M          | [mV]                | [m/s]         |   |
| 7  | 0        |            | -0.25438 -8.04 E-02 | $-6.02E - 02$ |   |
| 8  | 2.00E-05 | 3.49E-02 I | $-7.96E - 02$       | 3.59E-02      |   |
| 9  | 4.00E-05 | 2.59E-02   | 0.167201            | 0.139972      |   |
| 10 | 6.00E-05 | 0.165248   | 0.535072            | 0.260116      |   |
| 11 | 8.00E-05 | 0.303725   | 0.654936            | 0.402594      |   |
| 12 | 1.00E-04 | 0.440971   | 0.786296            | 0.566777      |   |
| 13 | 1.20E-04 | 0.576611   | 0.672474            | 0.750298      |   |
| 14 | 1.40E-04 | 0.859233   | 0.929553            | 0.947903      |   |
| 15 | 1.60E-04 | 0.692321   | 1.08243             | 1.14278       |   |

2) FAMOS メニューの[ファイル > 開く]から、ファイル形式で「ASCII Import」を選択します。

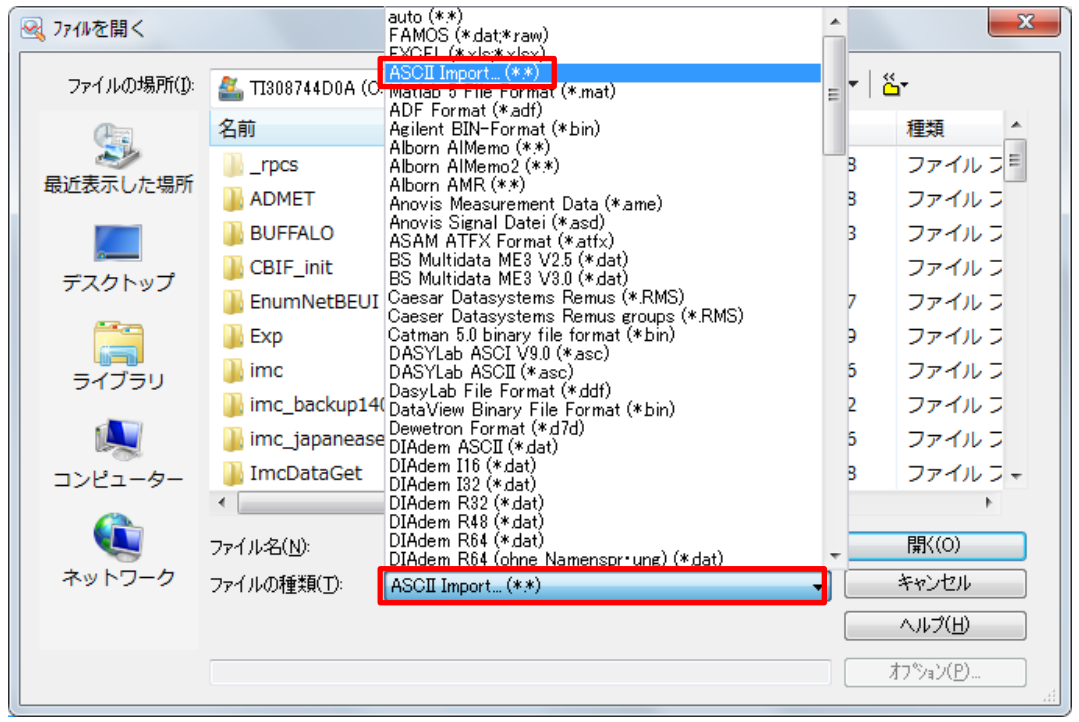

3) ファイルを選択して開くと下図のような画面が出現します、まずは[一般]タブで設定を行います。

列セパレータ :データの区切り形式(カンマ、タブ、スペースなど)を選びます

時間列 :時間情報がどの列に含まれるかを選びます

データが始まる行:波形データの開始行を選択します

[自動]にチェックを入れると FAMOS がデータ行の開始を判断します

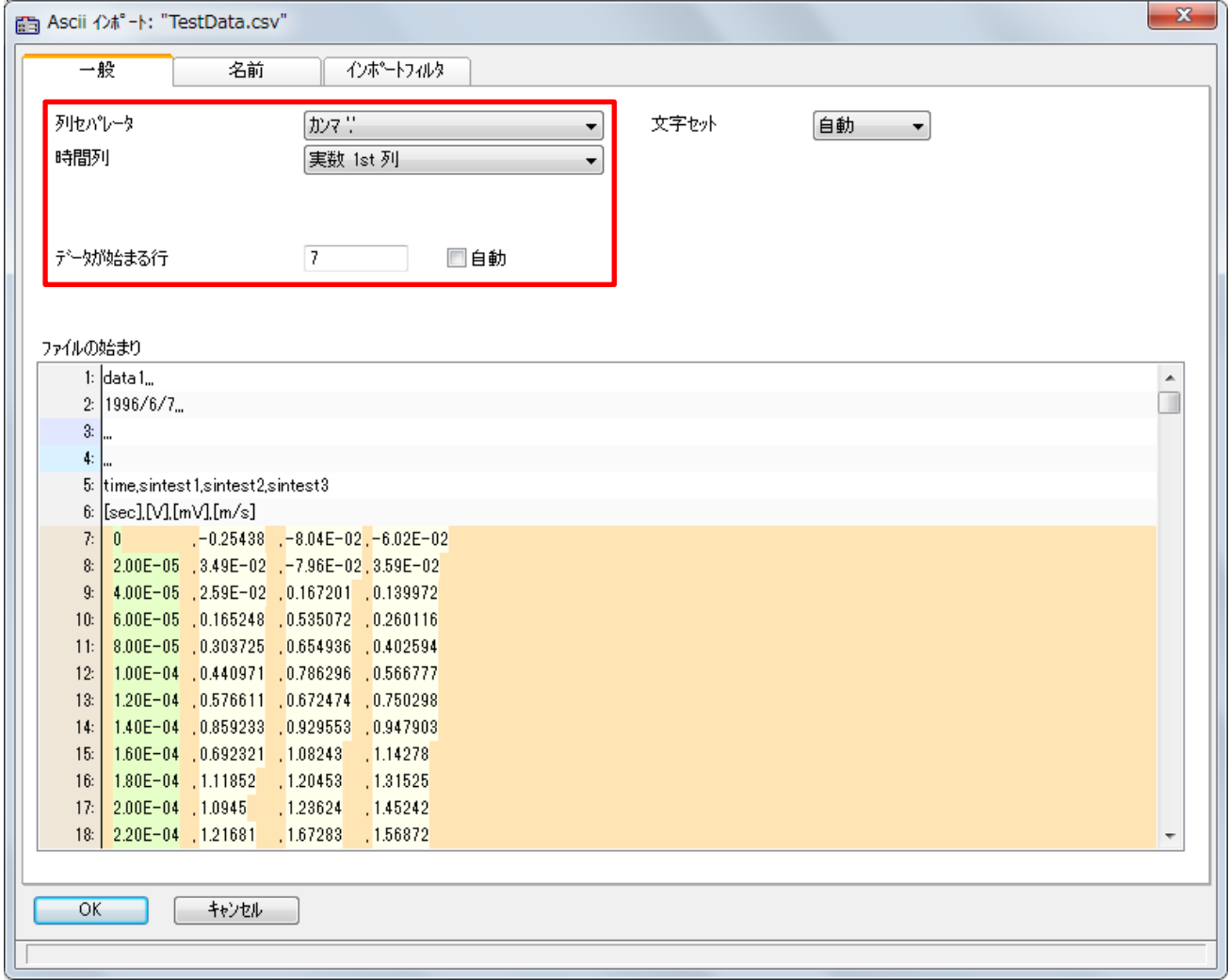

4) 時間情報が直接指定したい場合は、「時間列:なし」として

別途サンプリング間隔と時間単位を入力します。

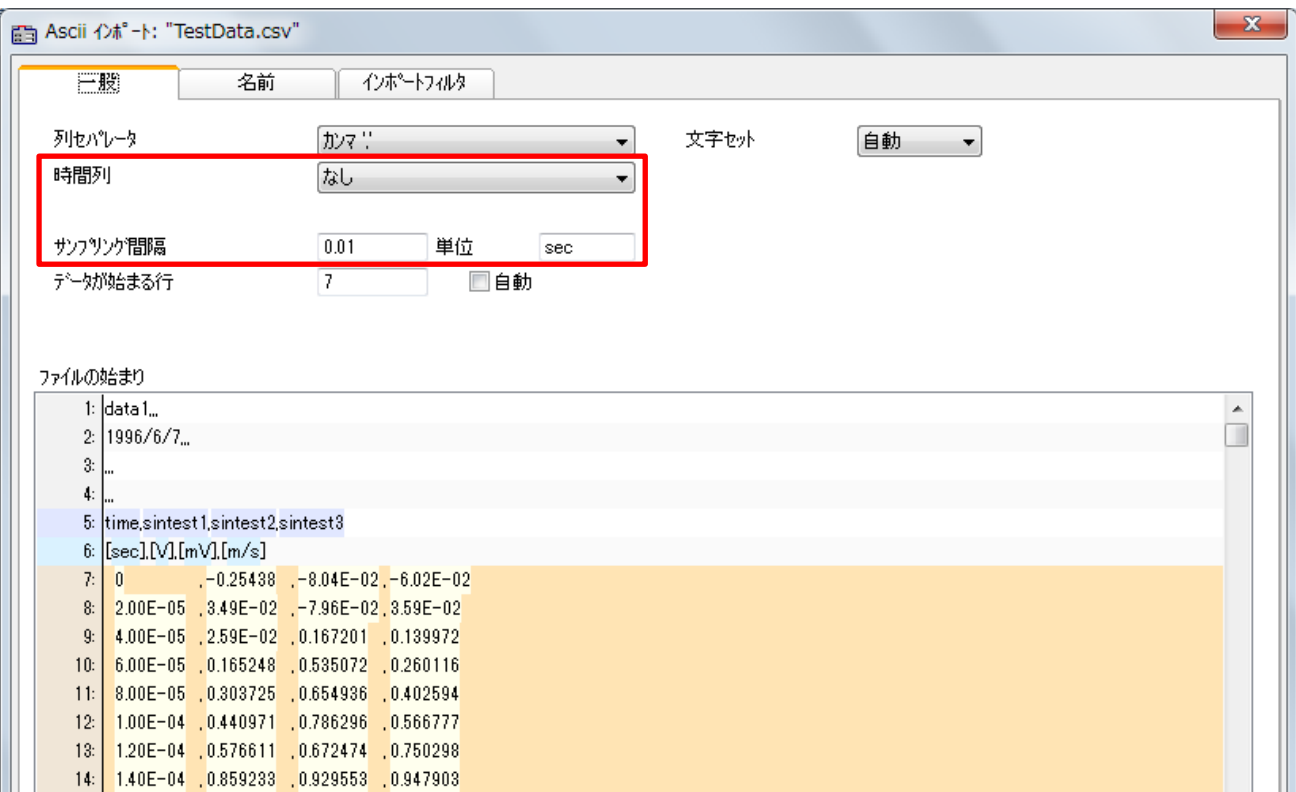

5) 列セパレータの選択が間違っている場合は、下図のようにデータ部分が赤色に表示されます。

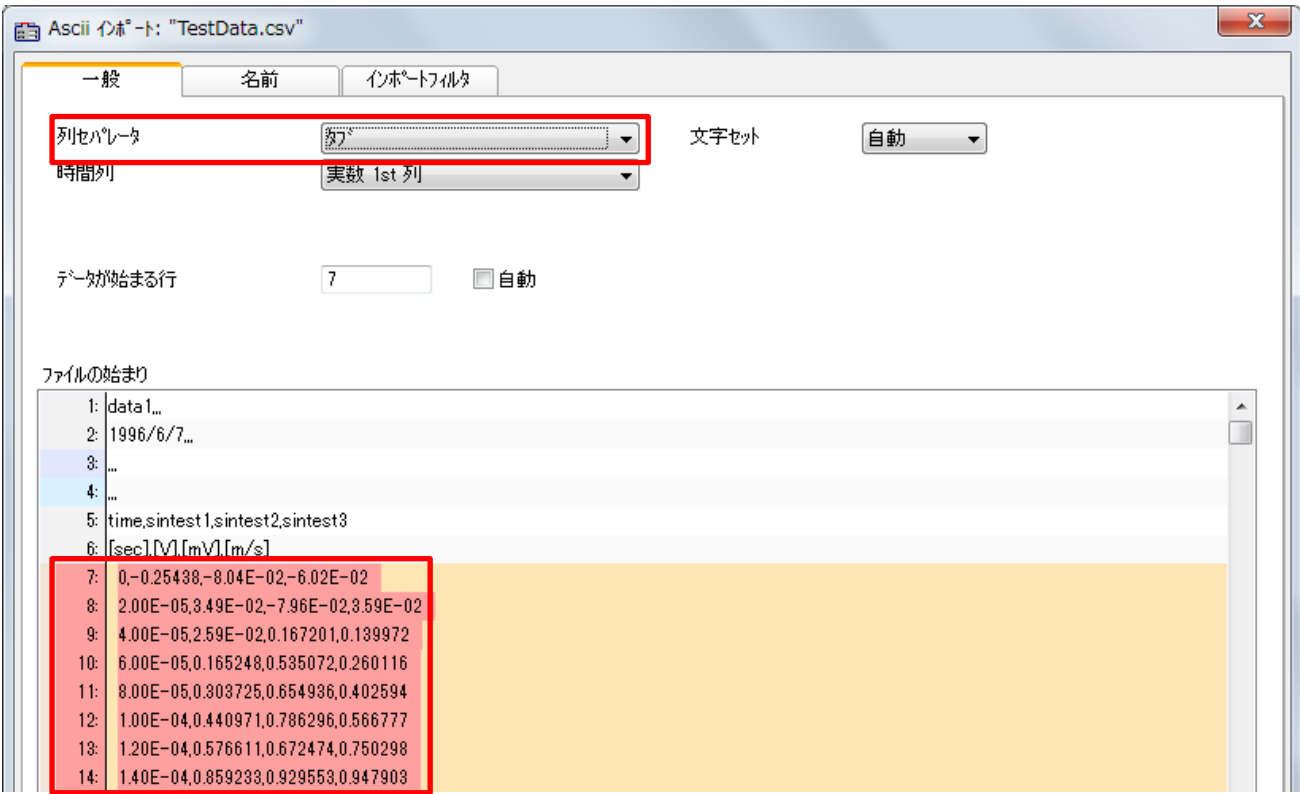

6) 次に[名前]タブでチャンネル名、単位の設定を行います。

サンプルデータの場合はチャンネル名がファイル上にあるため、下図のようにチャンネル名の含まれ た行番号を指定します。

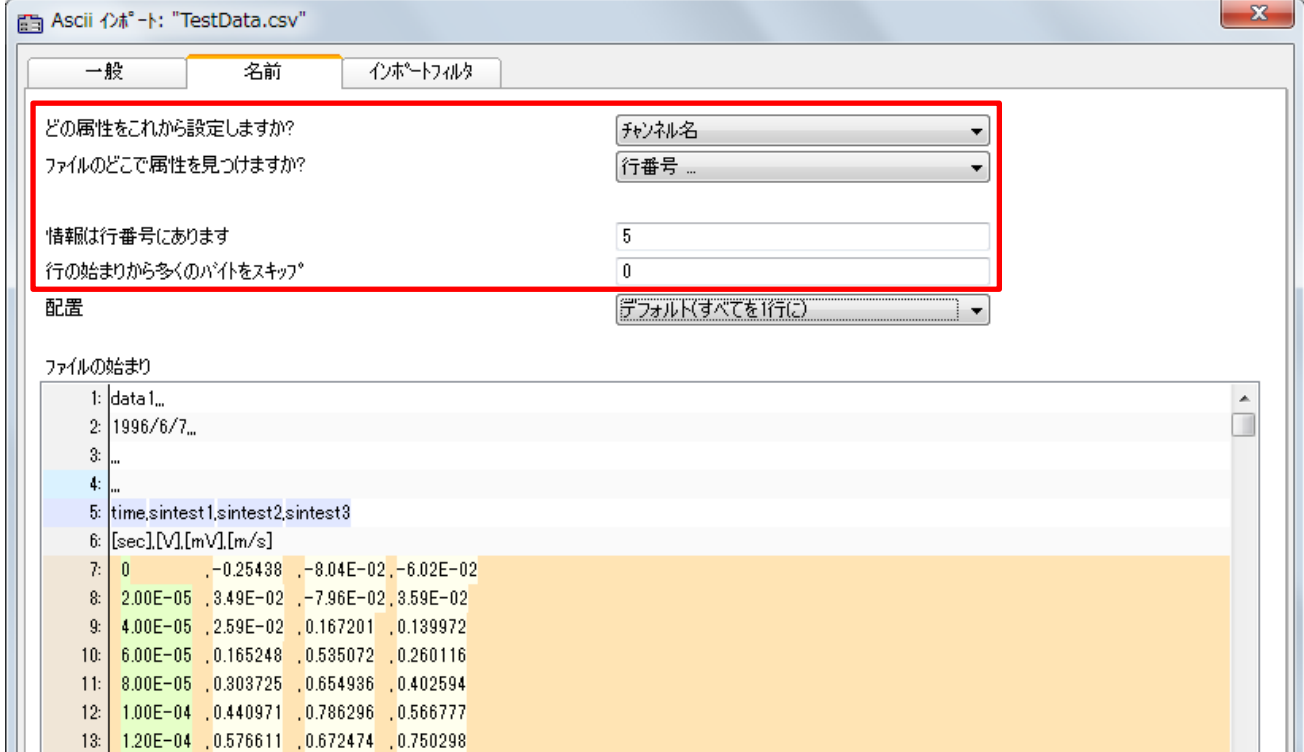

7) 同様に単位についても行番号を指定します。

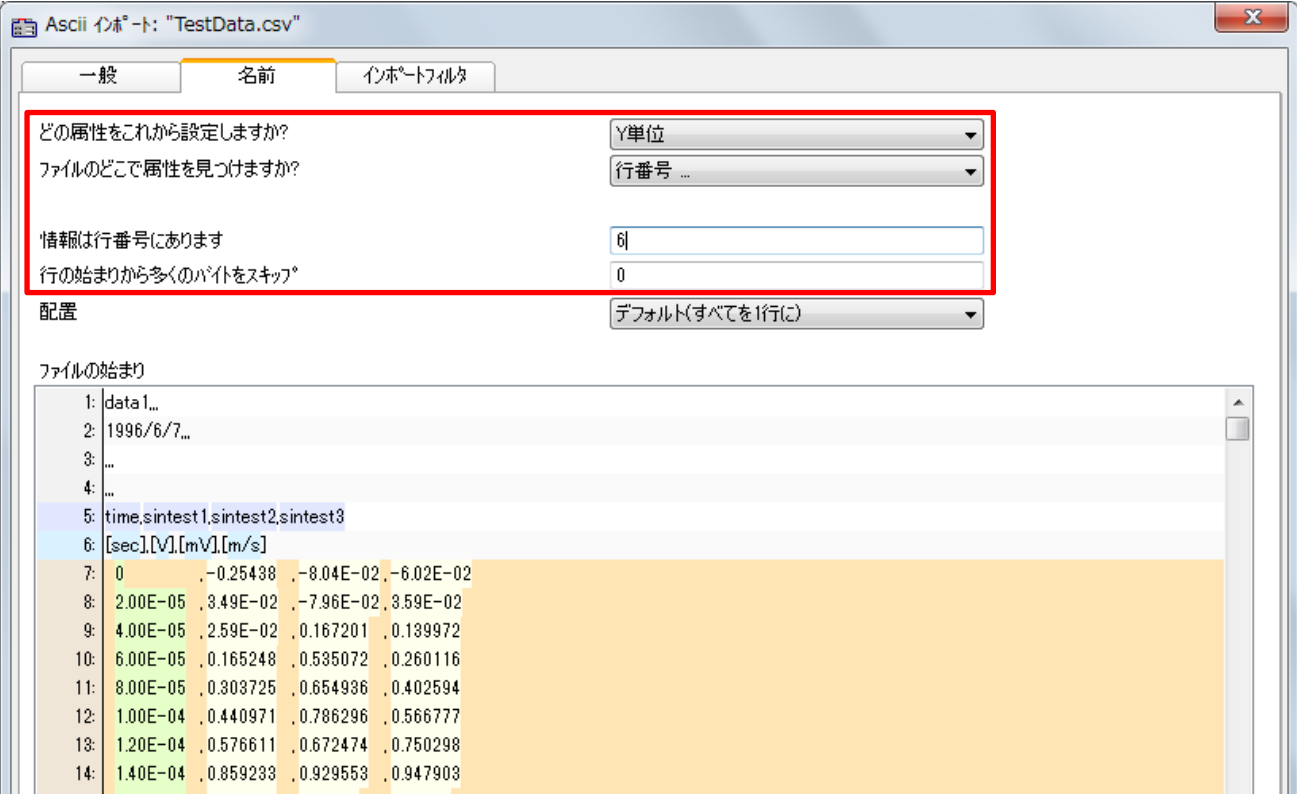

8) 下図のようにチャンネル名、単位を直接入力で指定することも可能です。

下図の場合、チャンネル名は「Channel\_1, Channel\_2, Channel\_3」のように連番で設定されます。

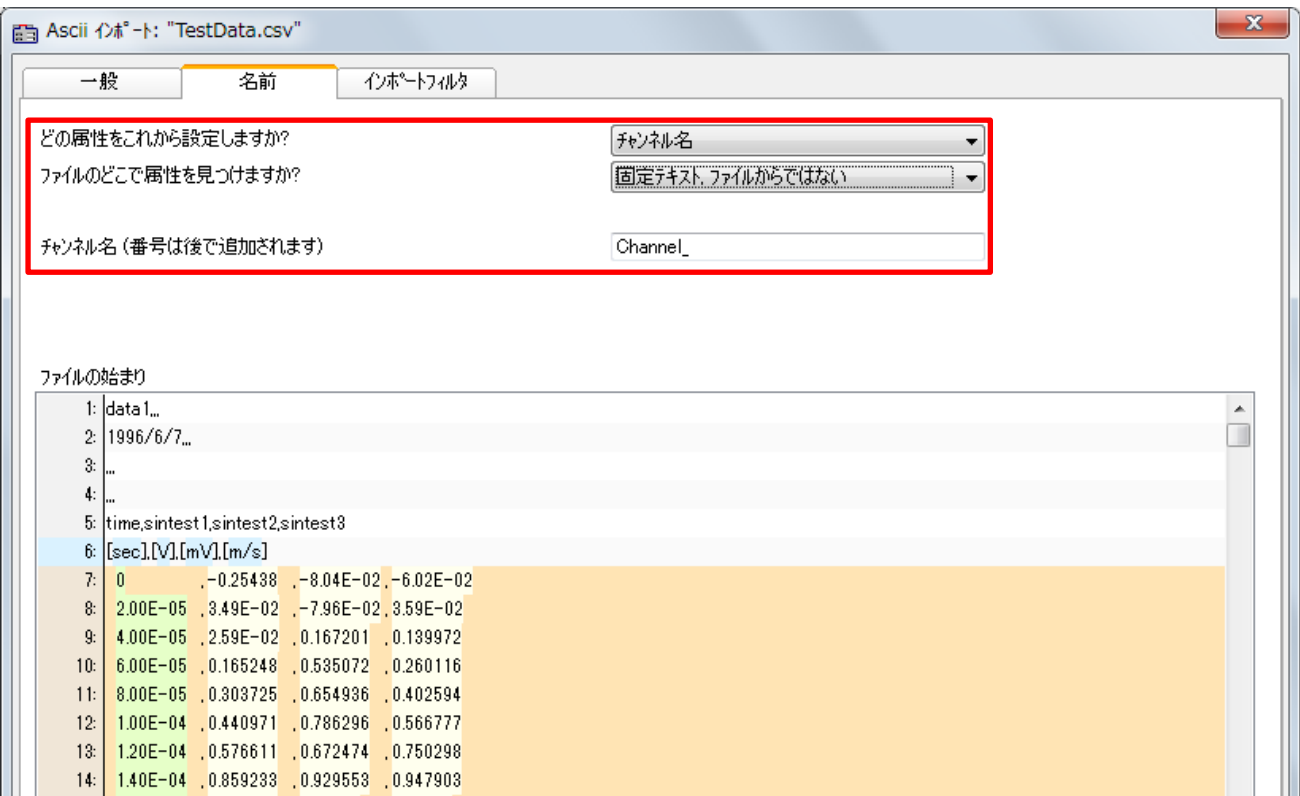

9) [インポートフィルタ]タブで、入力したインポートフィルタの情報を読み込み・保存することができま す。新しく保存する場合は、インポートフィルタの名前を入力した後に[保存]をクリックします。読 み込みの際の拡張子も指定可能です。

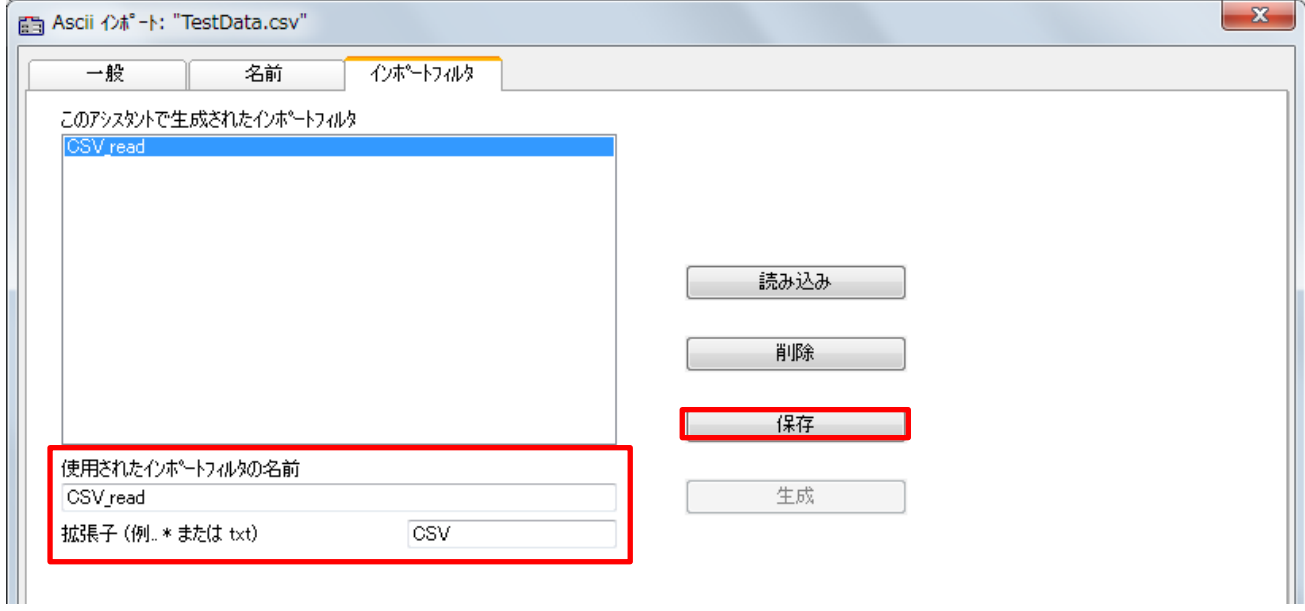

10) 最後に[OK]をクリックすれば読み込みが行われます。

11) ASCII インポートフィルタで新しく作成したインポートフィルタは、以後[ファイルの種類]に登場す るため、これを選択すれば同じ形式で読み込みが可能です。

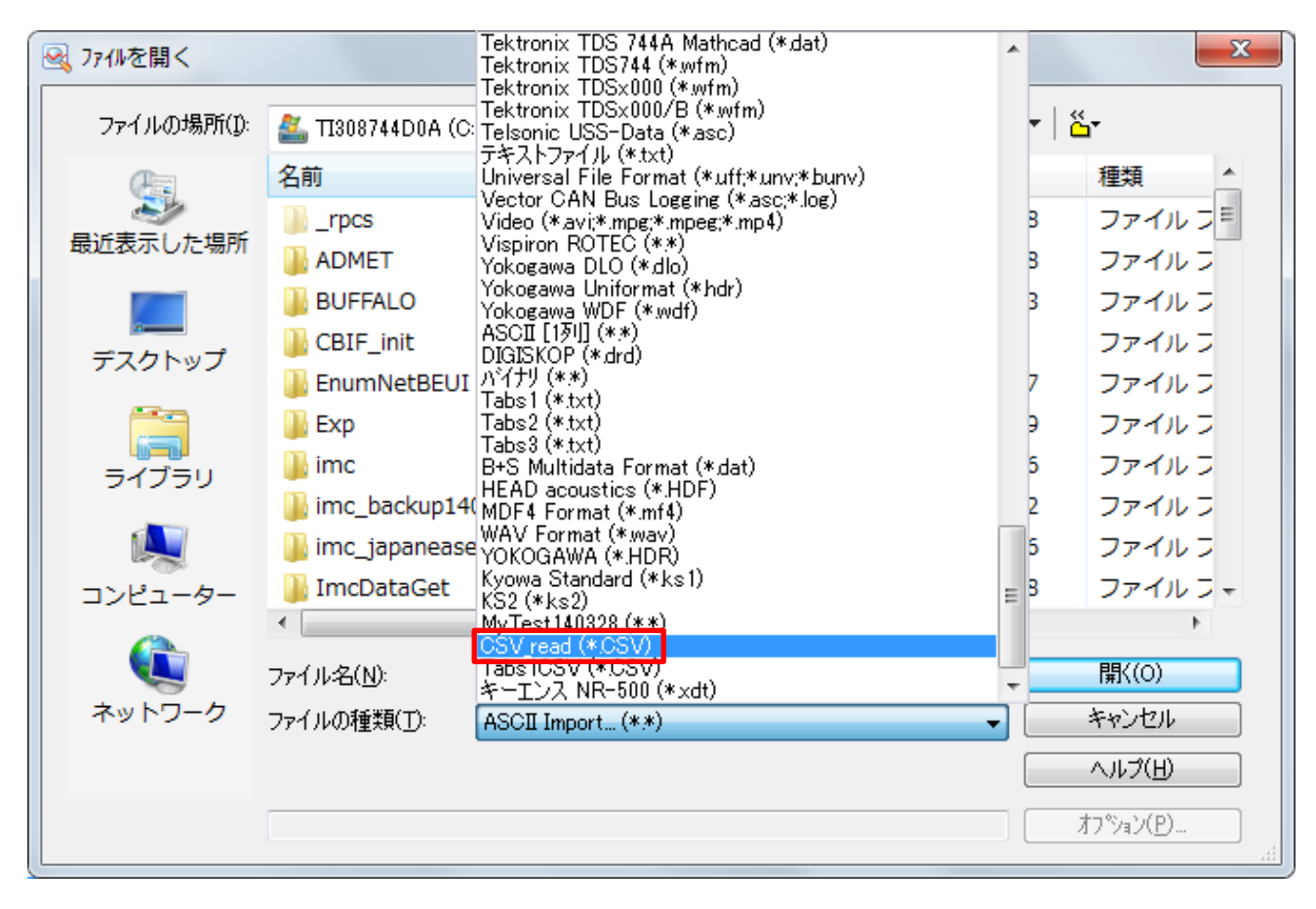

12) 作成したインポートフィルタはシーケンスで呼び出すことも可能です。

記述は下記の通りです。

FileLoad("読み込むファイル名", "#ImportAscii1.dll|インポートフィルタ名", 0)

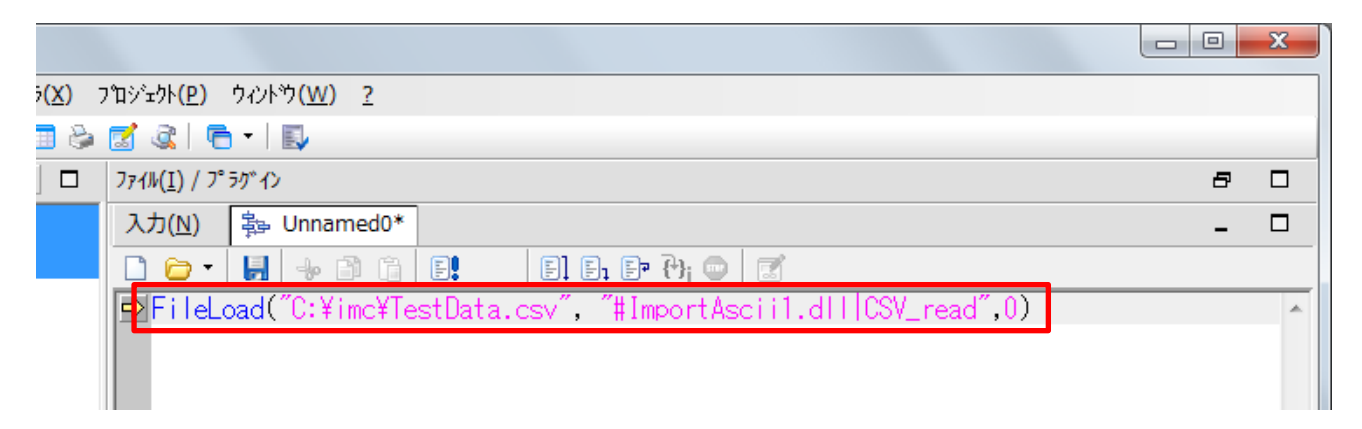

以上